<span id="page-0-2"></span>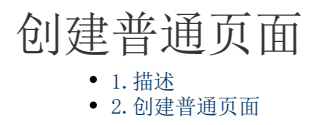

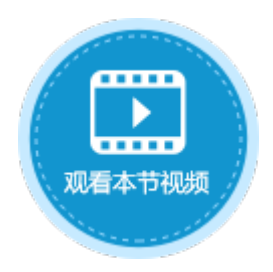

<span id="page-0-0"></span>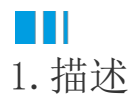

在活字格中,一个普通页面对应一个网页页面。

<span id="page-0-1"></span>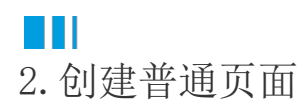

创建普通页面有以下几种方法:

方法一 在对象管理器的页面标签上,右击选择"创建新页面",即可创建一个空白页面。

图1 创建页面方法一

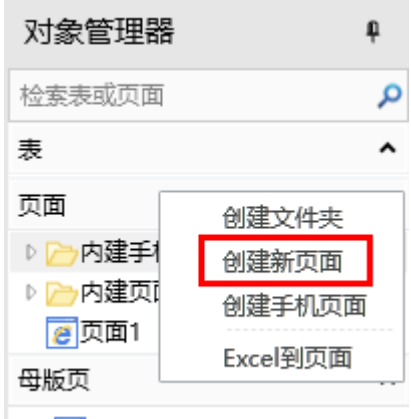

## FGC\_母版页

方法二 在功能区的菜单栏中,选择"创建->页面",即可创建一个空白页面。

图2 创建页面方法二

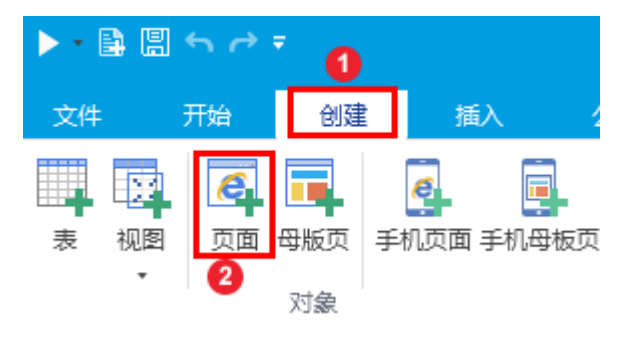

方法三 由Excel文件生成页面。在功能区的菜单栏中,选择"数据->Excel到页面",按照提示操作即可由Excel文件生成页面。

图3 Excel到页面

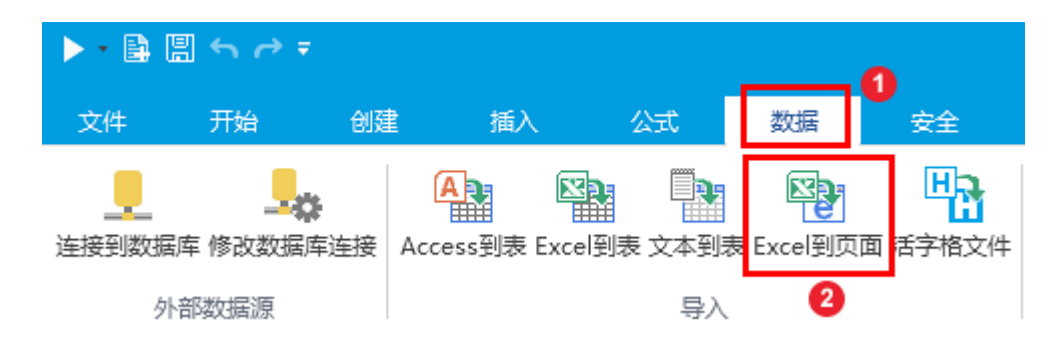

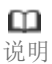

- 如果Excel文件有多个工作表,则会出现"选择工作表以导入"弹框,可勾选一个或多个工作表导入到页面。
- 如果Excel文件包含有密码,则需要输入密码后才能将其导入。
- 只支持Excel的以下设置的导入:
	- 行:高度;
	- 列:宽度;
	- 单元格:值,公式,数字格式,水平对齐方式,垂直对齐方式,缩进,自动换行,垂直方向的合并, 水平方向的合并,超链接,背景色,文本颜色,字体,字体大小,字体样式,下划线,中划线,边框 ,数据验证。
	- Sheet: 图片 (不支持. xls格式文件的图片导入), 部分图表, 打印设置, 名称(不支持导入不符合活 字格要求的名称,如跨表引用的名称。)

方法四 由数据表生成页面,即从数据表自动生成该表的数据展示与编辑页面。

## 操作步骤

## $\blacksquare$

在功能区的菜单栏中,选择"创建->从表生成页面"。

图4 从表生成页面

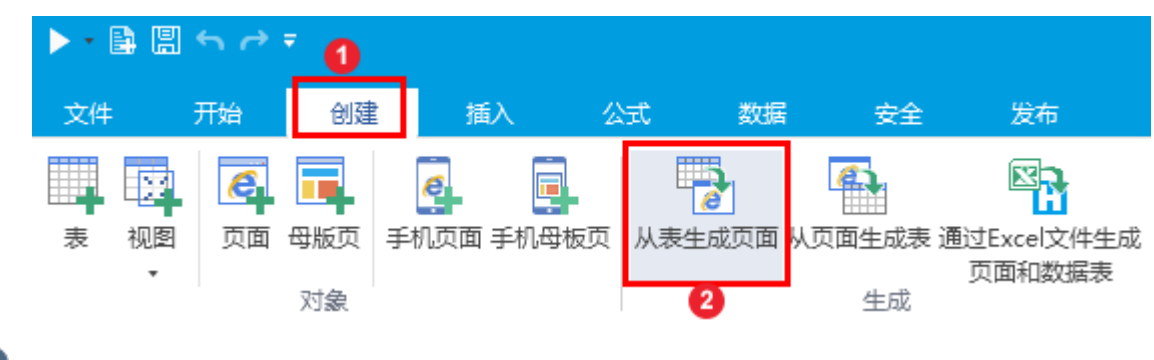

2

在弹出的"创建页面"窗口中选择想要生成页面的表,并选择将生成的页面类型和是否合并添加/更改页面。如图5所示。

图5 创建页面

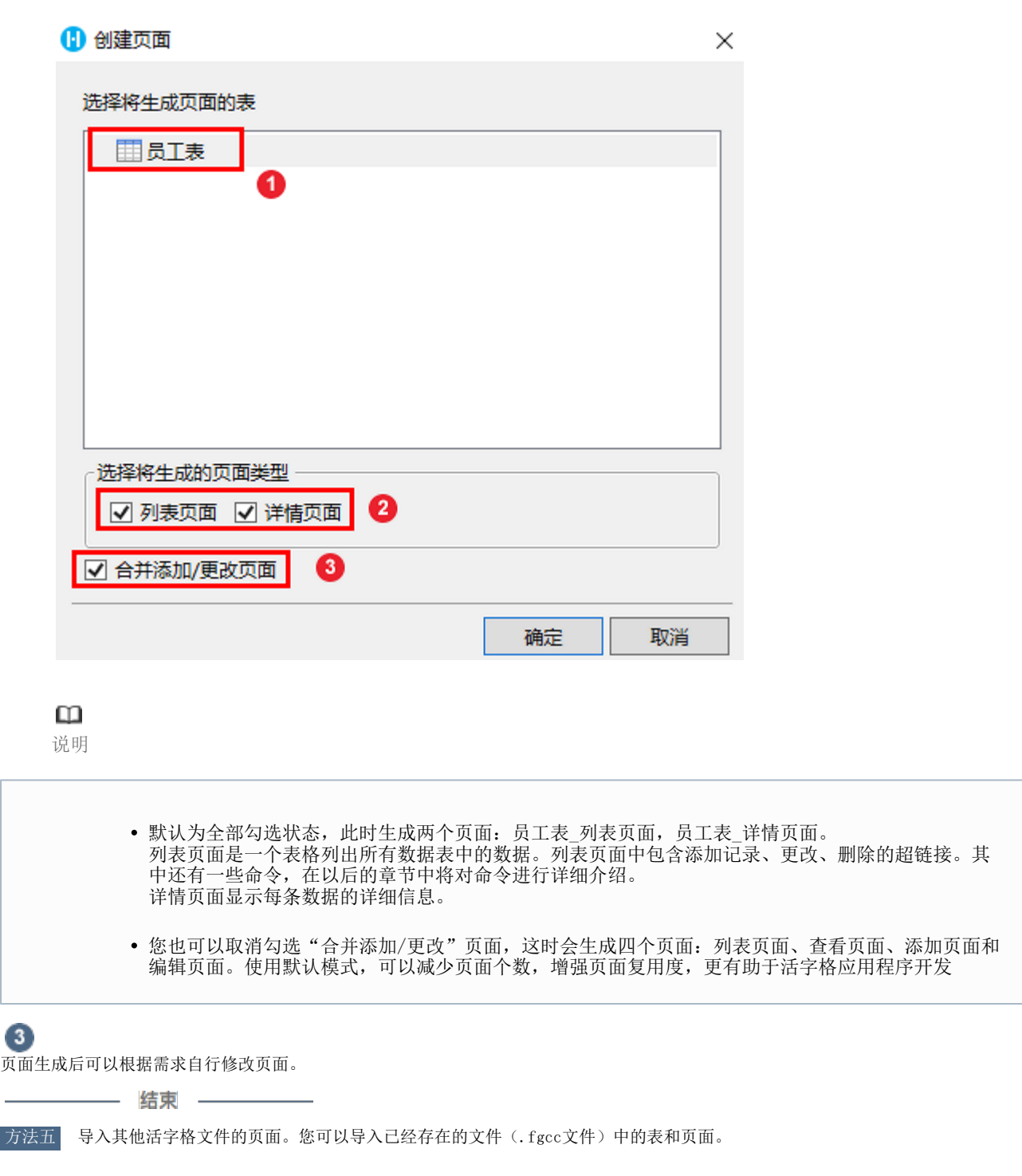

操作步骤

0 选择"数据->活字格文件"。

图6 导入活字格文件

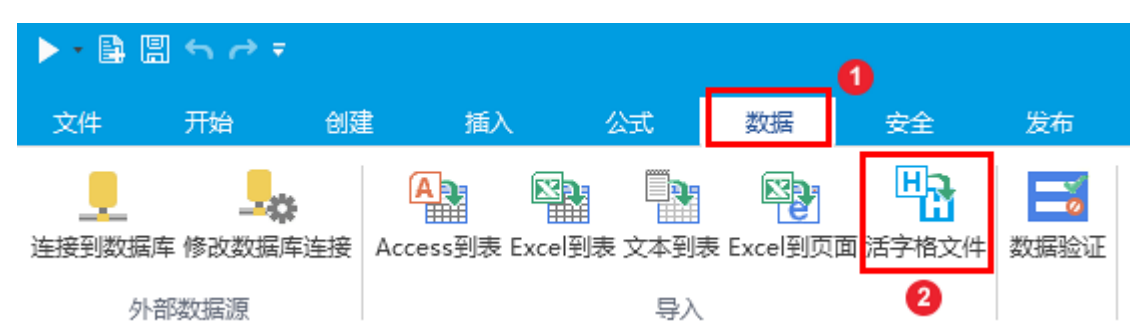

2 选择要导入的活字格文件,单击"打开"。

3 勾选您想导入的页面和表,单击"确定"。

 $\Omega$ 

说明

导入页面时,如果页面上有对数据表的绑定设置,但是没有导入表,会导致程序错误。

——— 结束 —————

[回到顶部](#page-0-2)